## **Инструкция по регистрации и прохождению**

## **онлайн-тестирования для иностранных граждан**

1. Перейдите по ссылке

<https://open.vyatsu.ru/release/onlayn-testirovanie-dlya-inostrannykh-grazhdan>

Нажмите кнопу «Зарегистрироваться»

https://open.vyatsu.ru/release/onlayn-testirovanie-dlya-inostrannykh-grazhdan

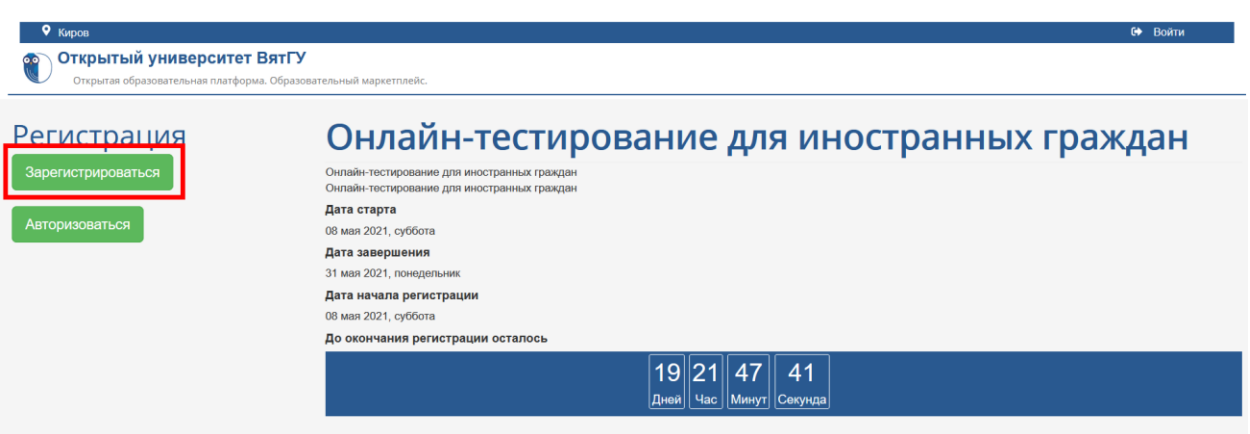

- 2. Заполните поля регистрационной формы:
	- Фамилия
	- Имя
	- Отчество (при наличии)
	- Действующий адрес электронной почты
	- Дату рождения
	- Пароль (Запомните его!)
	- Проставьте согласие на обработку персональных данных
	- Cимволы с картинки

Нажмите кнопку «Зарегистрироваться».

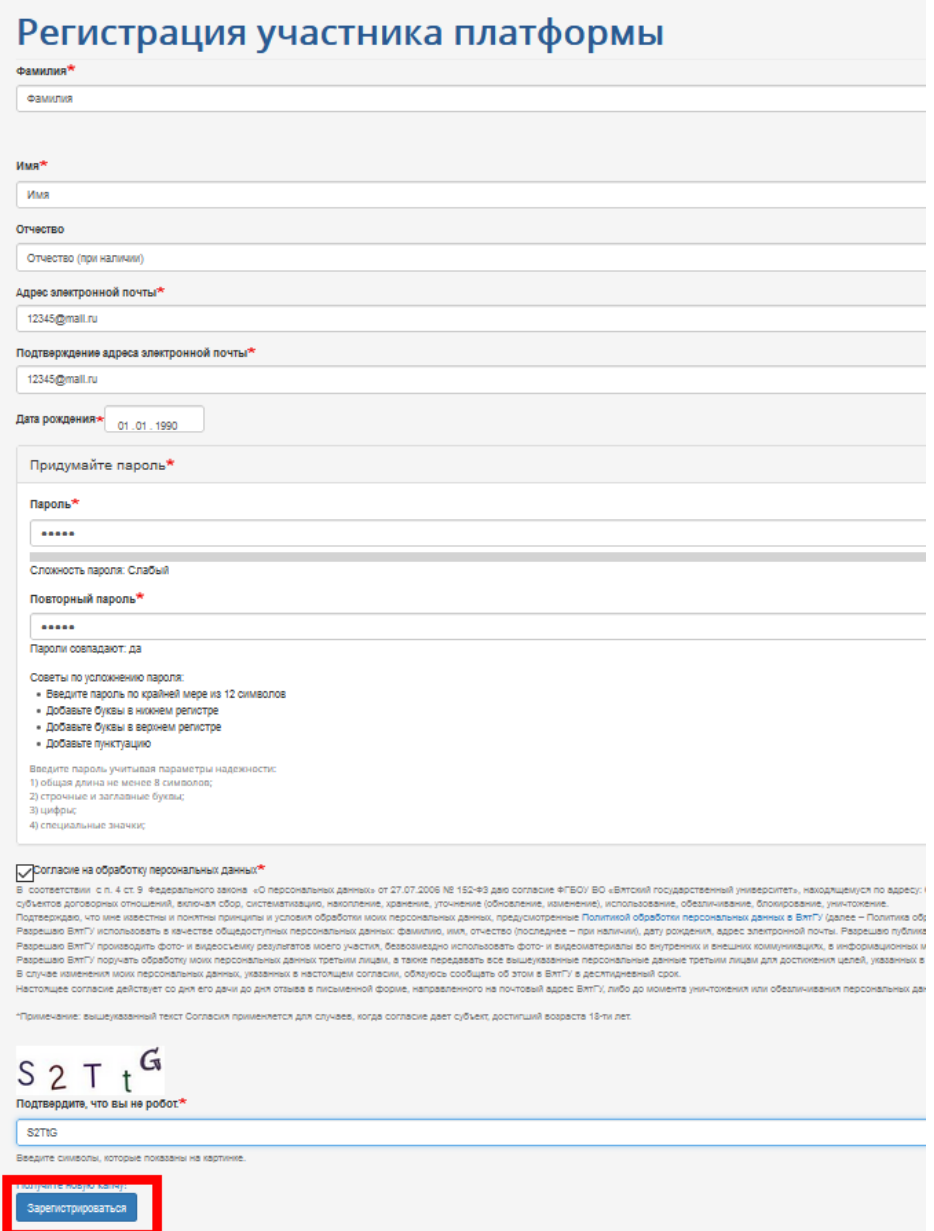

3. Заполните поля с электронной почтой и паролем еще раз, нажмите кнопку «Войти»

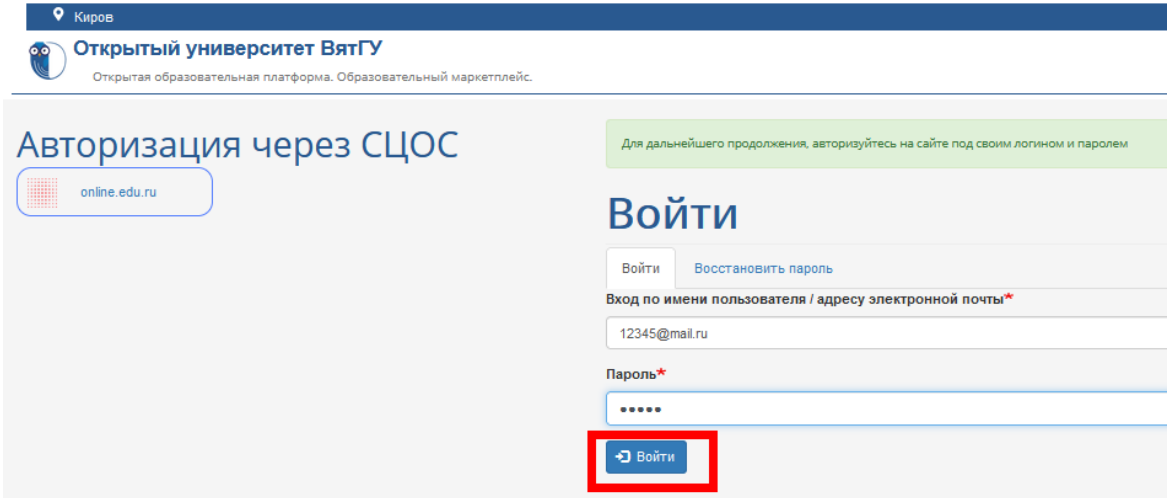

- 4. Заполните пустые поля:
	- Гражданство
	- Телефон (привязанный к WhatsApp)
	- Дисциплины вступительных испытаний, которые Вы планируете сдавать
	- Прикрепите Ваше фото
	- Прикрепите скан Вашего паспорта

Нажмите кнопку «Отправить»

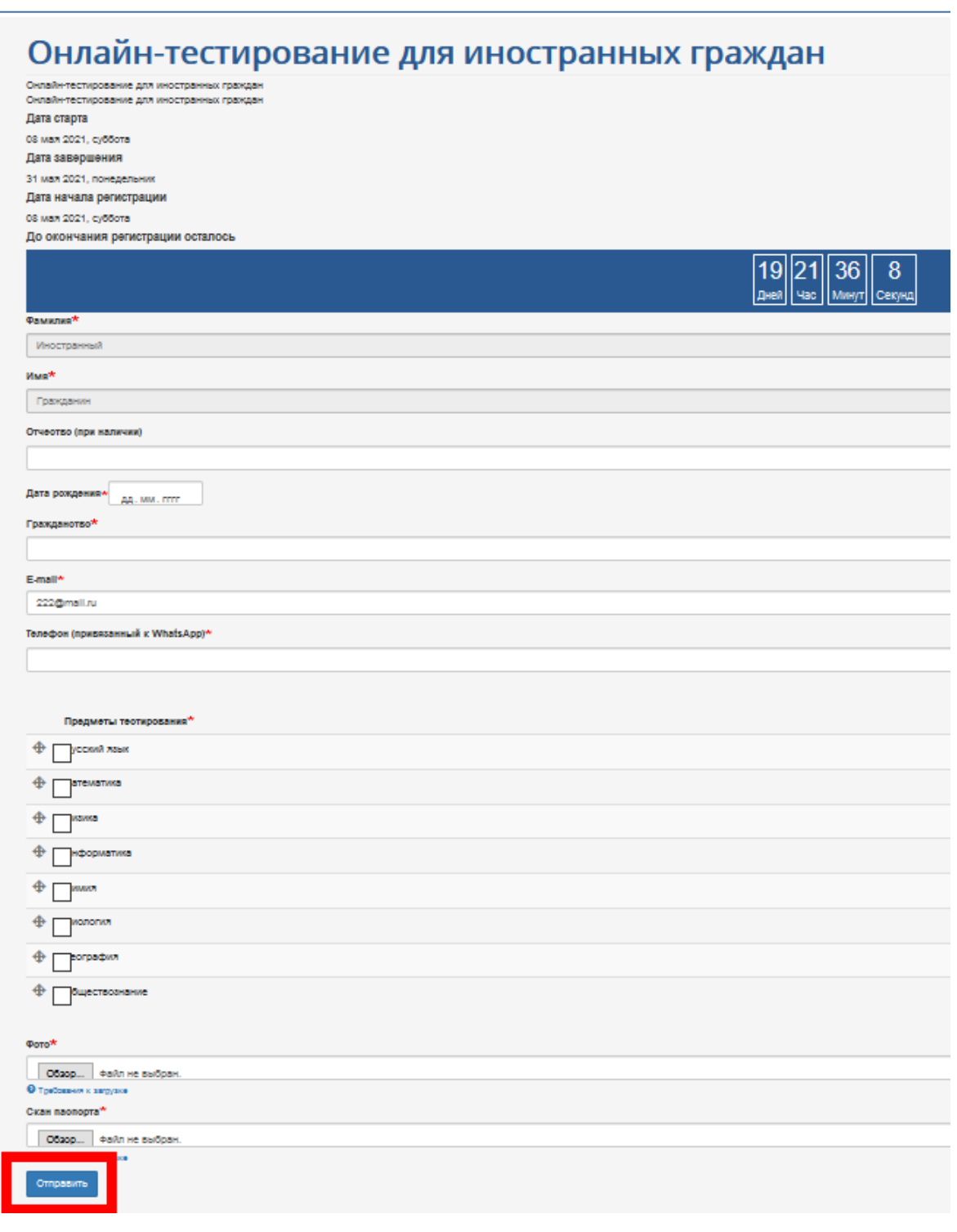

5. Перейдите в Ваш личный кабинет на сайте open.vyatsu.ru

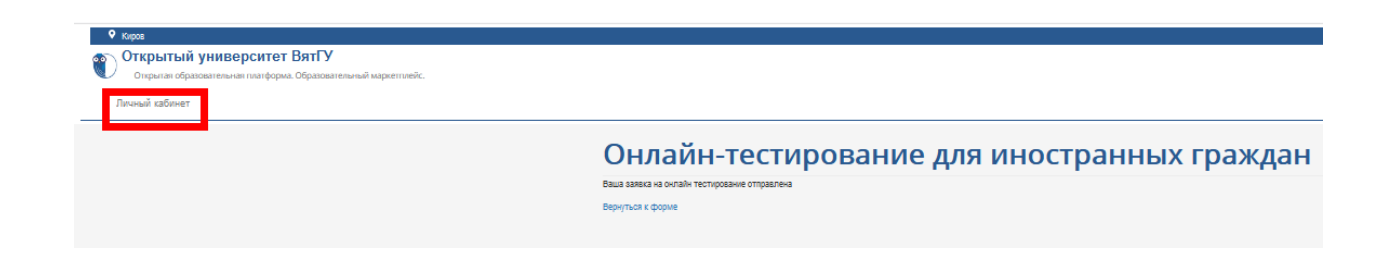

6. Когда Вы готовы проходить тестирование, выберите соответствующую ячейку и нажмите «Перейти к курсу»

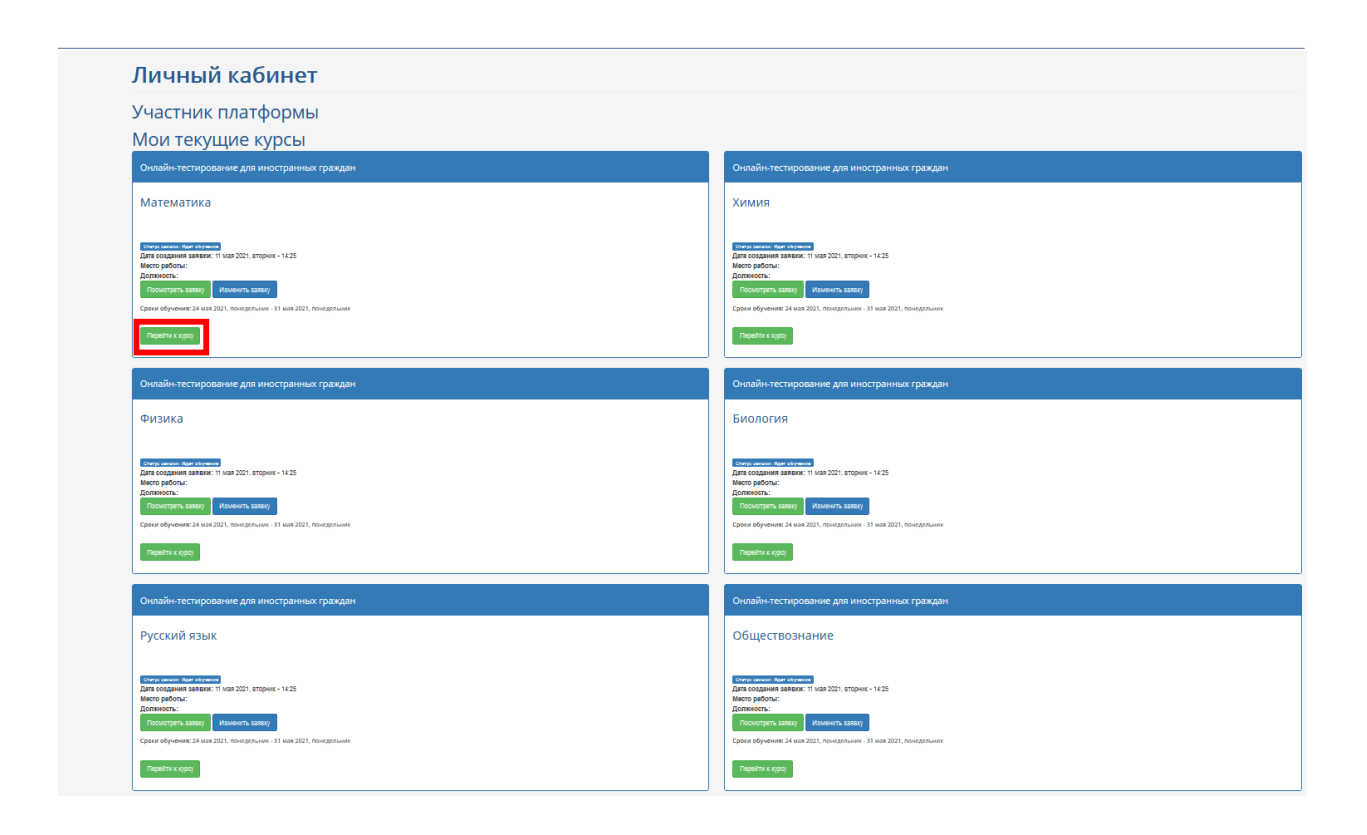

7. Вы будете перенаправлены на сайт, где проходит тестирование. Внимательно изучите инструкцию и пройдите опрос технической готовности

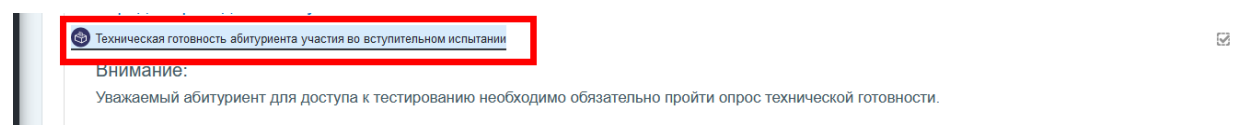

8. Перейдите на страницу тестирования. Нажмите «Начать тестирование»

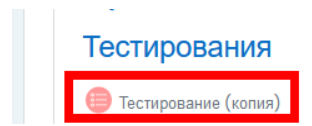

**При возникновении вопросов готовы проконсультировать Вас**

- **По телефону +7(8332)742-752**
- **По электронной почте: ko@vyatsu.ru**